What you can do by this document.

1-How to configure Virtual Machine in VMware Workstation 8/9/10/12 installed on Windows Machine.

Step -1

After the installation of VMware workstation you will find its shortcut on Desktop or you can open VMware workstation from Windows Menu bar.

## From Start Menu in MS windows 10.

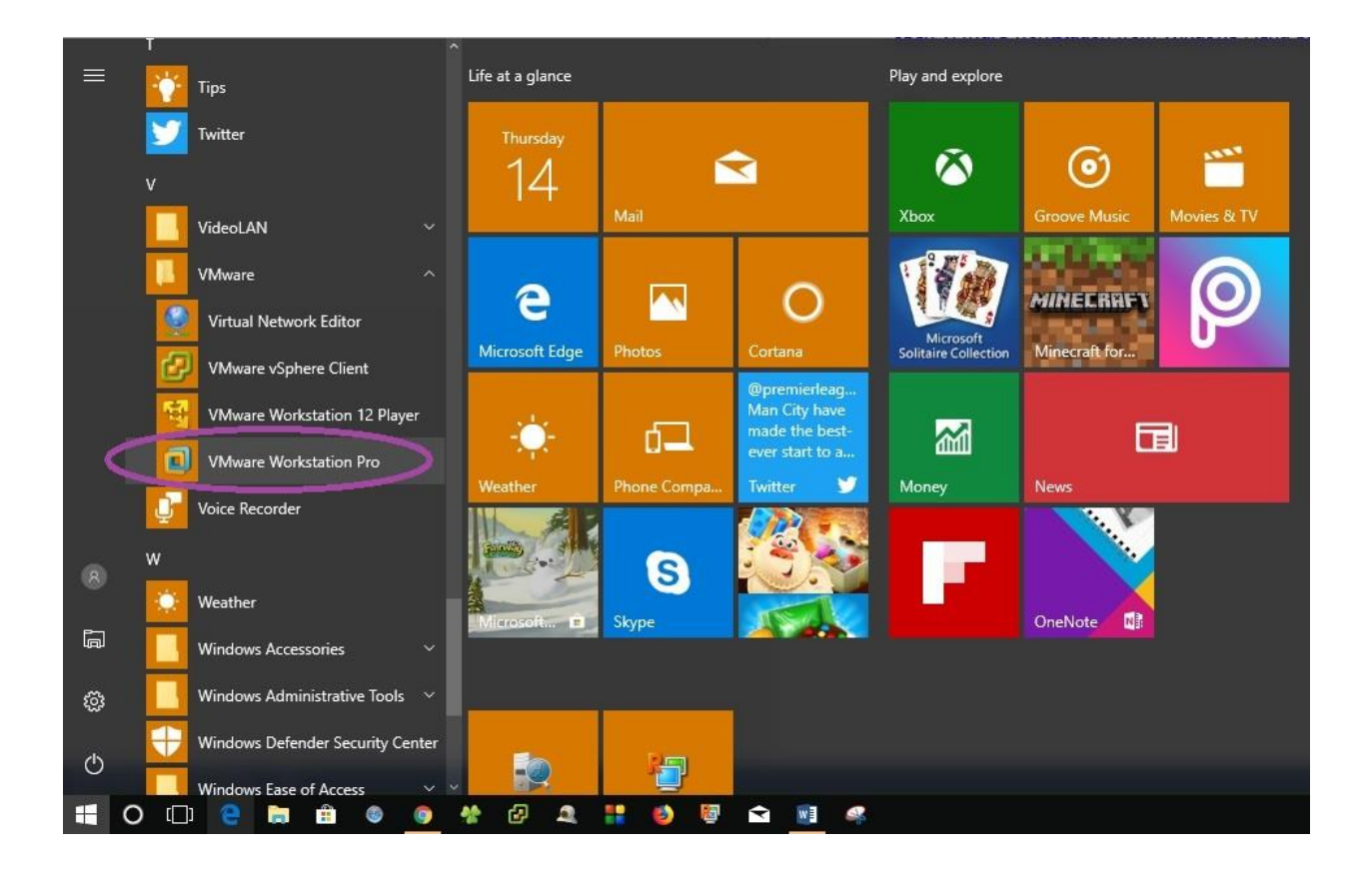

#### From Desktop icon

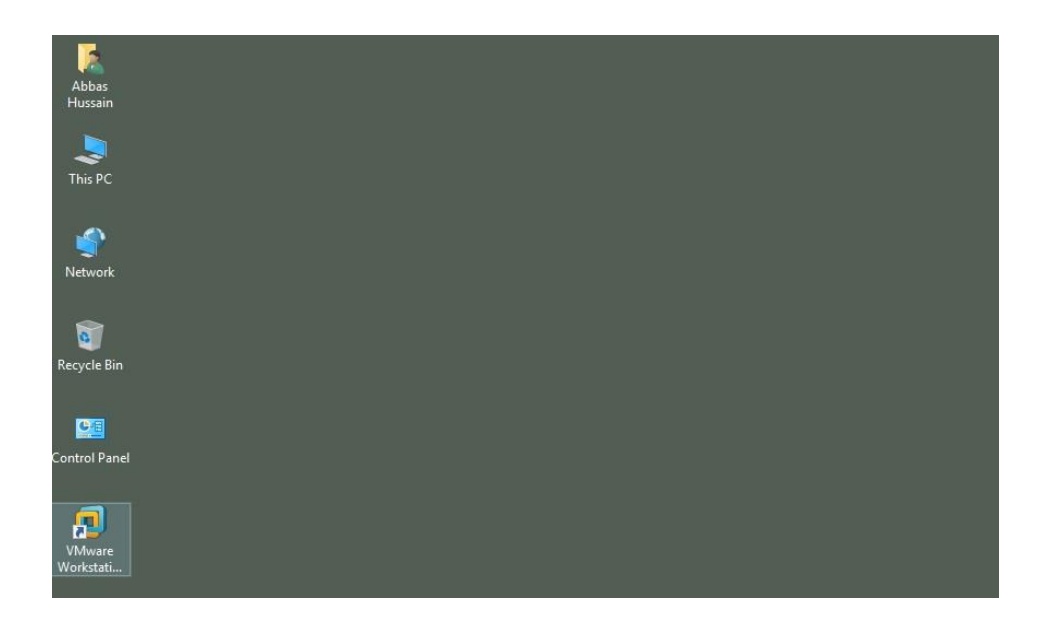

# Now you have application interface on front at your screen

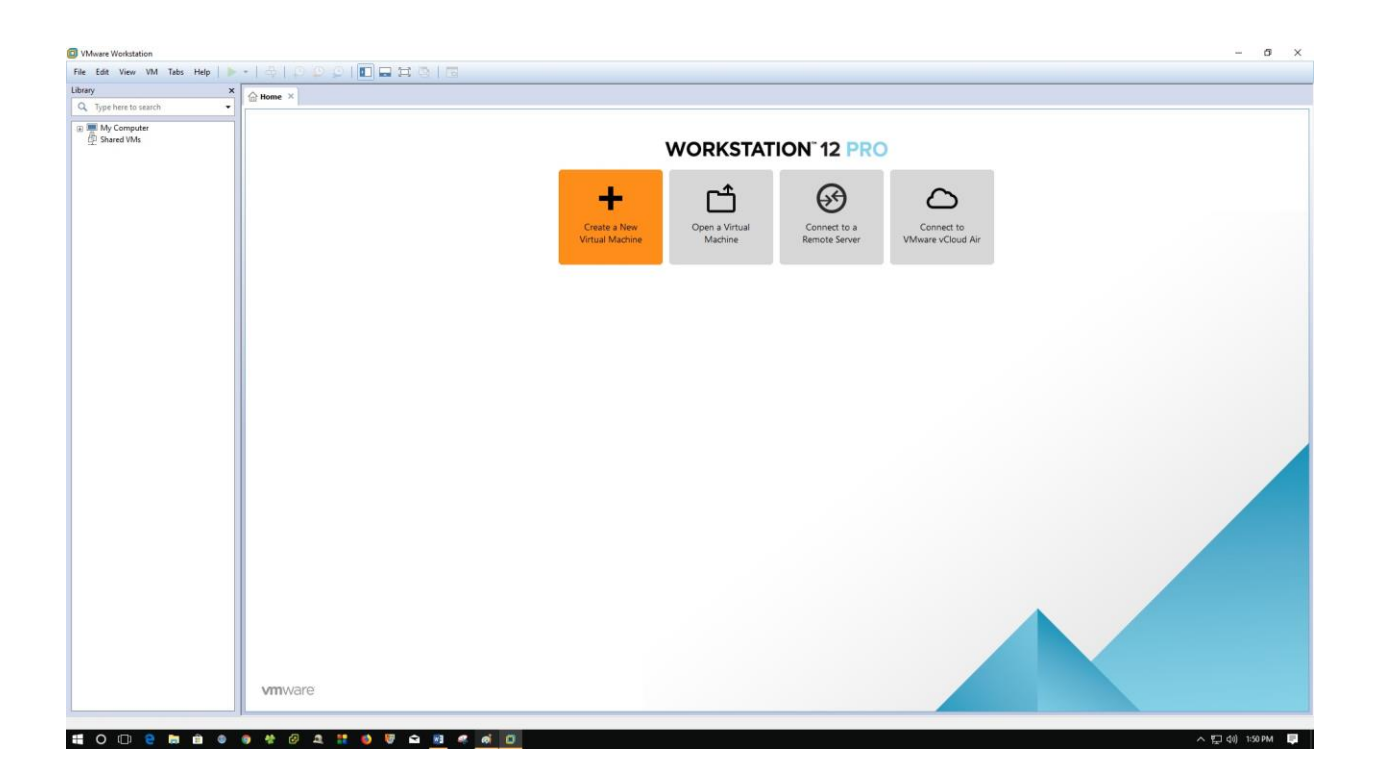

From file menu Click Create a new virtual machine/ or simply click Create a new virtual machine

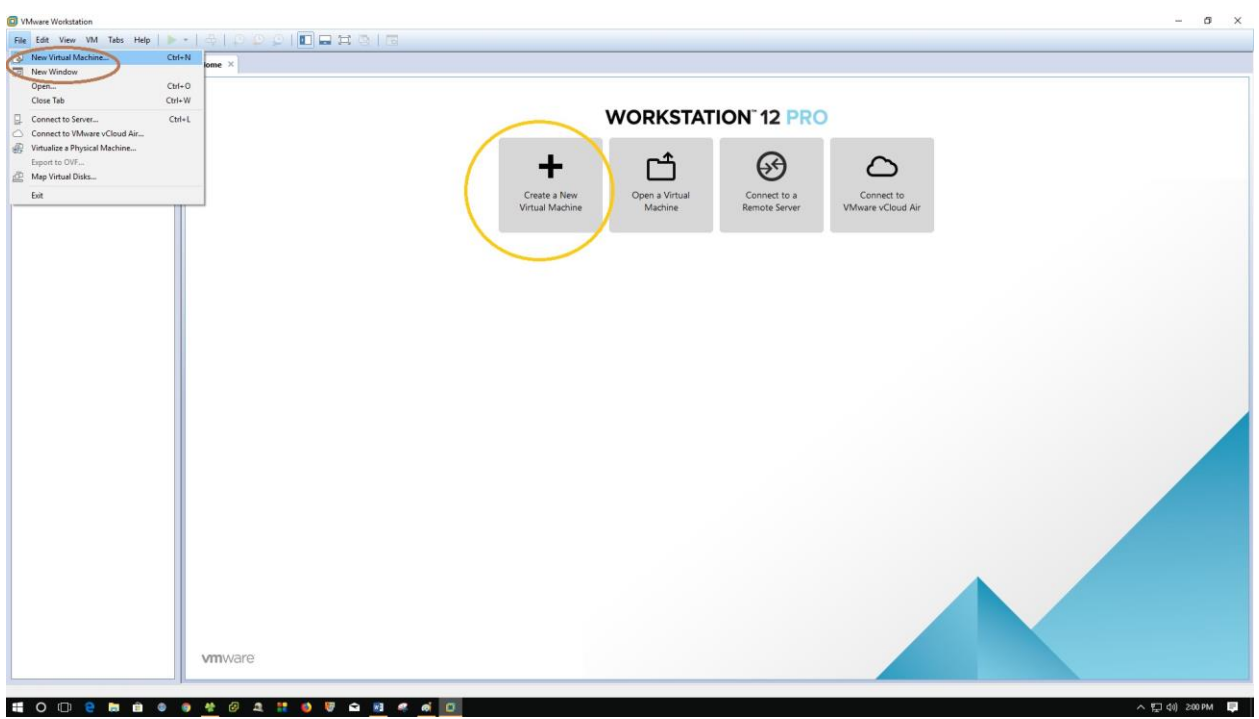

## From Next Windows Select installation configuration type Select Typical (Also Recommended)

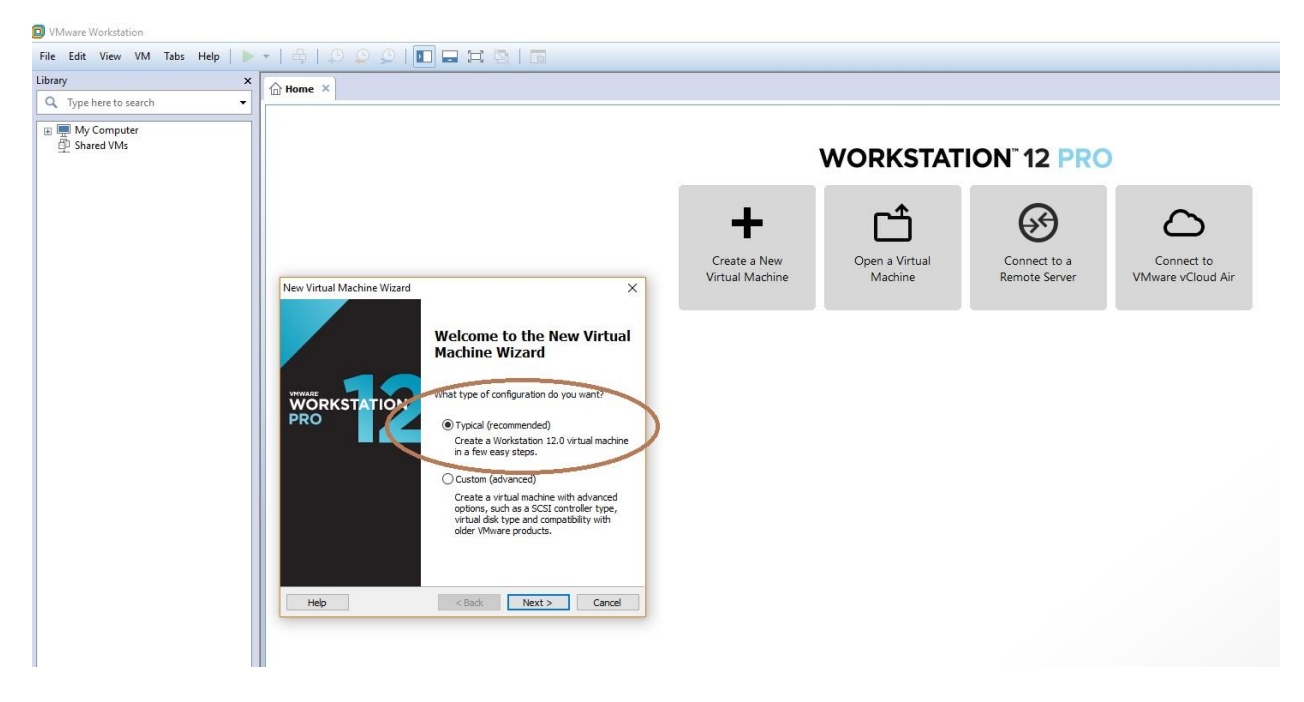

After Selecting Typical Wizard you will find two options which installation media wants to select

- 1 CD/DVD (Here we can install from physical media means laptop/desktop/server physical CD/DVD)
- 2 In my case I have ISO image in my system already I will select that.

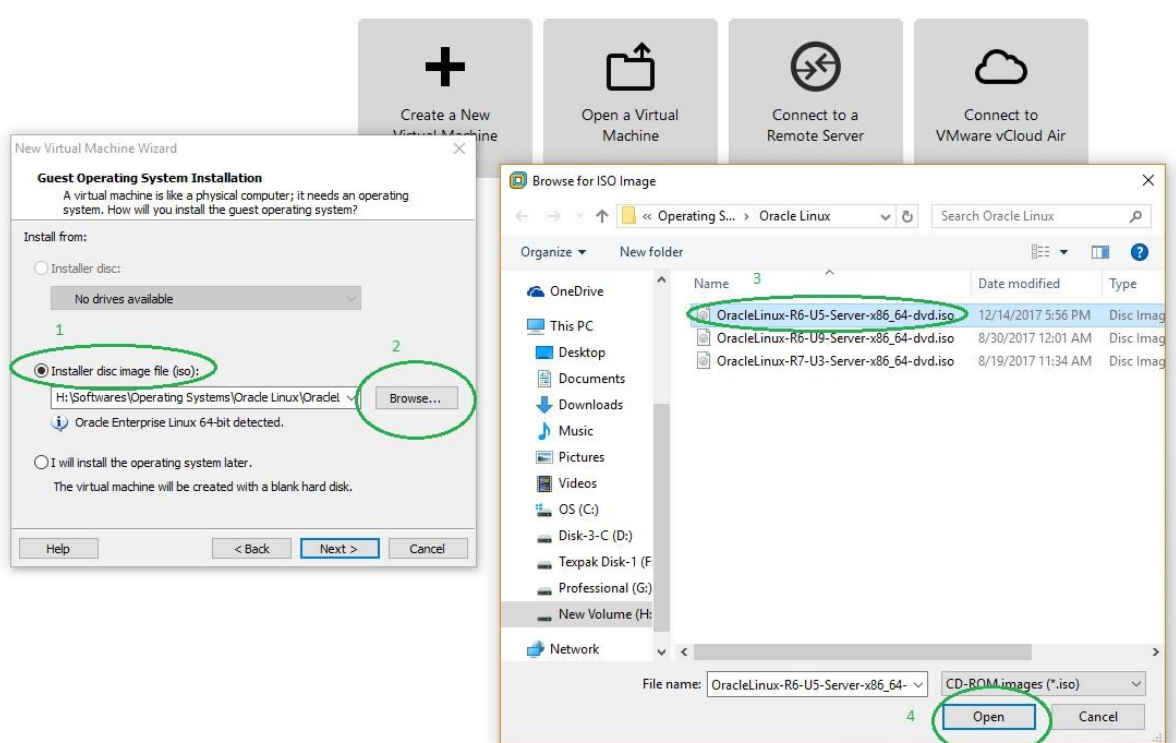

### **WORKSTATION" 12 PRO**

ISO image for Oracle Linux 6.5 selected now.

#### Press next to proceed

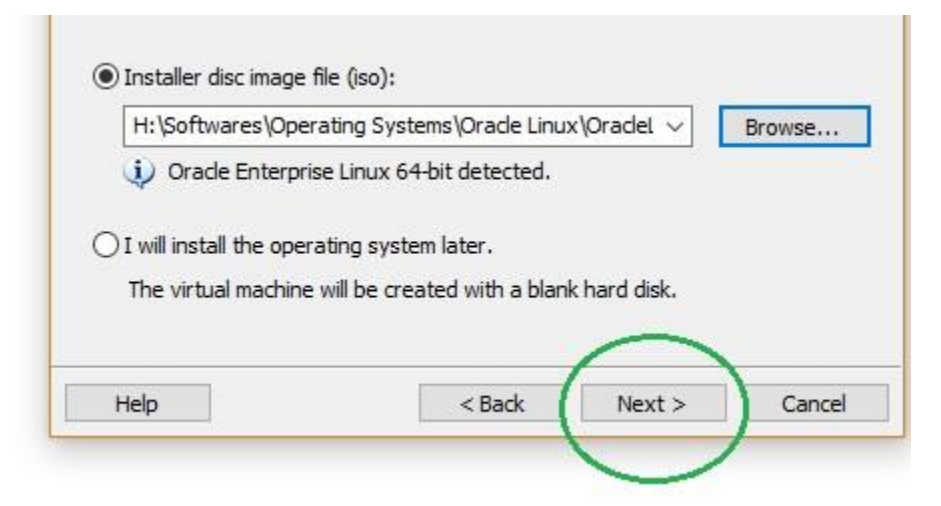

Now in below screen we need to define the name of the machine, please note the name of the Virtual machine is the name of the folder where all the file regarding this machine will save the default path of every virtual machine. The name we will define will create a folder under the below path. When we press next as upper screen you can see VM Workstation will assign a name automatically for the VM but we can change that.

C:\Users\abbas\Documents\Virtual Machines

Here (Abbas) is my system user name (What every your system user that will come in replace of this name.

Eg:

C:\Users\administrator\Documents\Virtual Machines

C:\Users\xyz\Documents\Virtual Machines

But we have option to change this path.

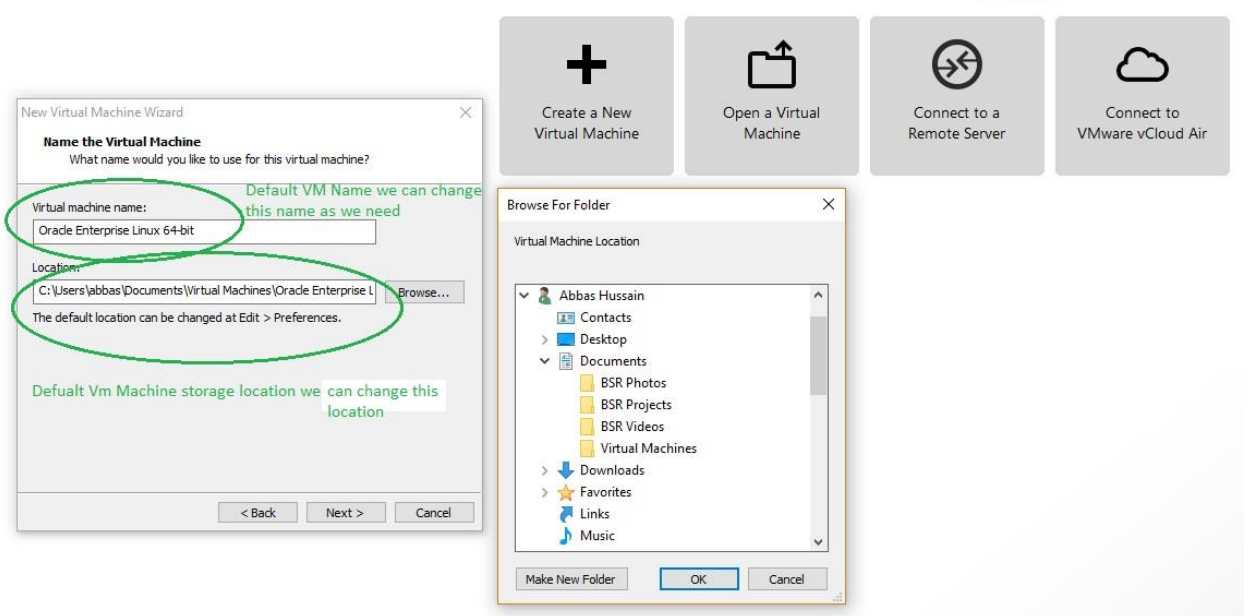

# **WORKSTATION"12 PRO**

In my case I will choose default location and just change the name of VM.

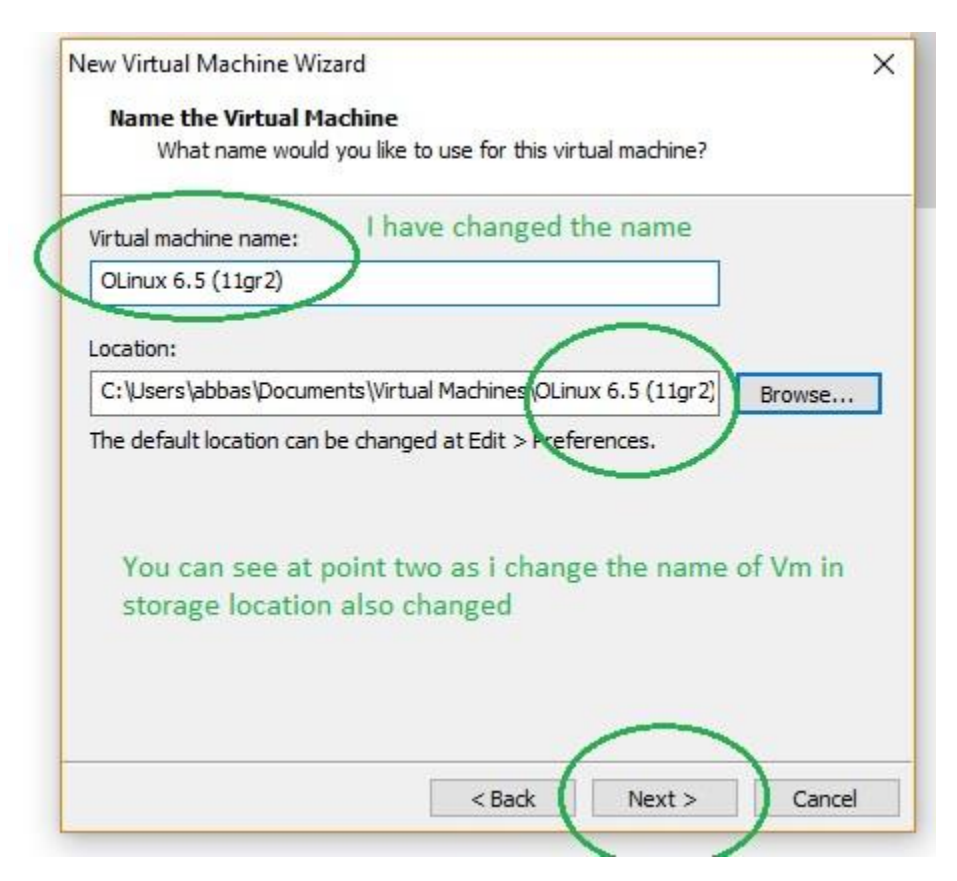

As pressed next button you will another windows.

Here you to select hard drive storage for the VM that you needs to create.

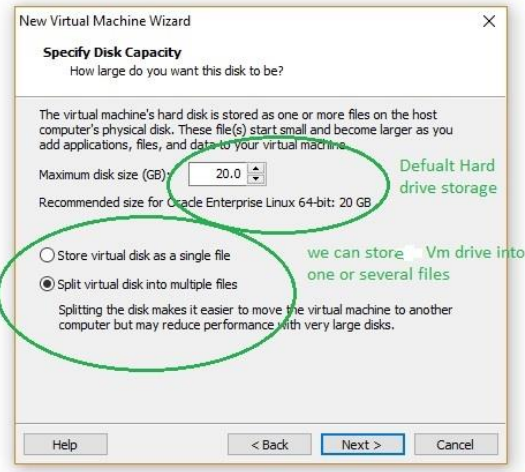

Default is 20 GB storage (We can change according to the requirement) How to store virtual disk into one file or spilt into multiple files (Default is multiple files) My requirement is 100 GB Hard drive and I also wants to store my VM disk in one file so I will select that see below window.

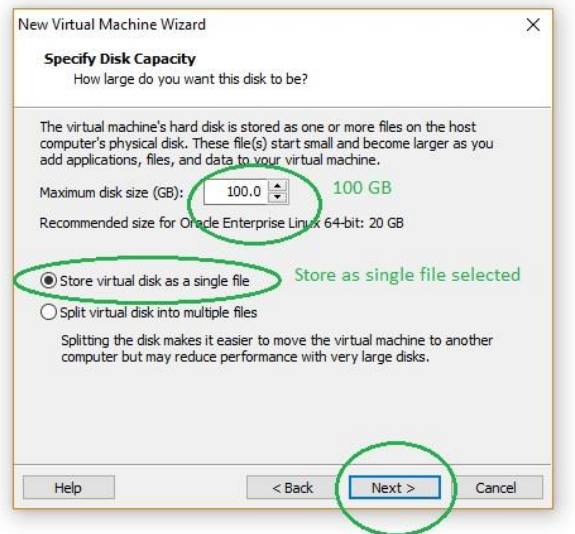

As pressed next I have next window which will give me summary of the VM Machine that I need. If I will press Finish it will create the VM for my and power that also but I will select customize.

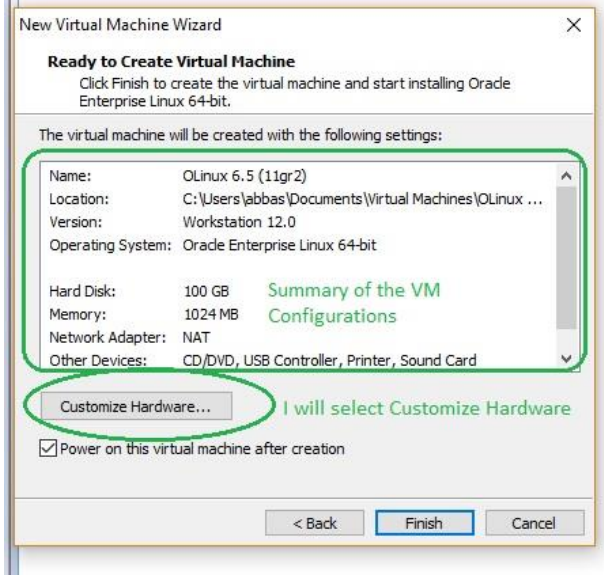

and in

As I select customize I have next window and have several options check below window.

### VMware Workstation | Abbas Hussain

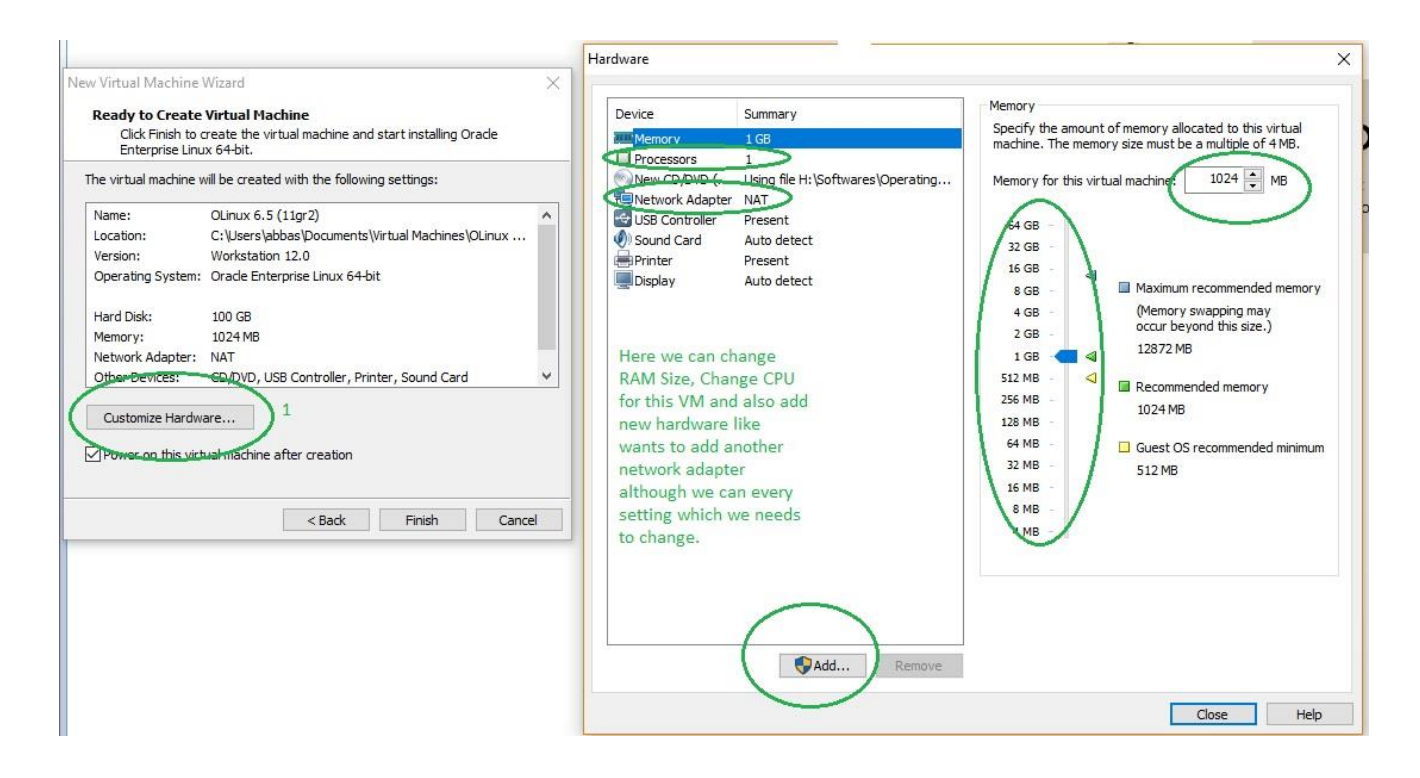

I will change Ram size here just click close further settings can be changed later on.

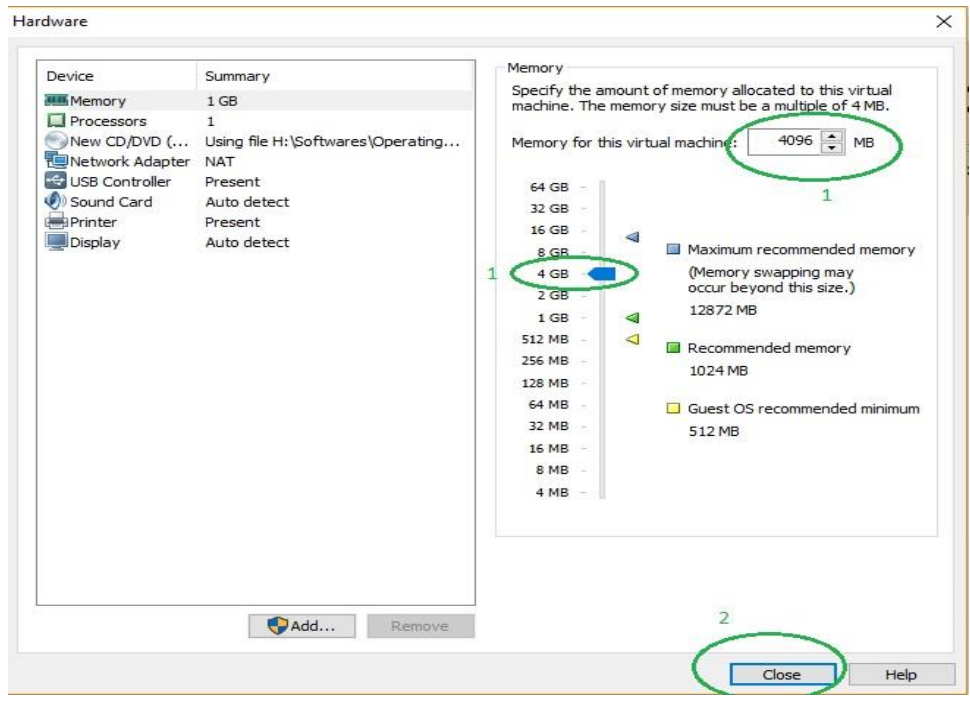

### I have selected 4 GB ram and close that.

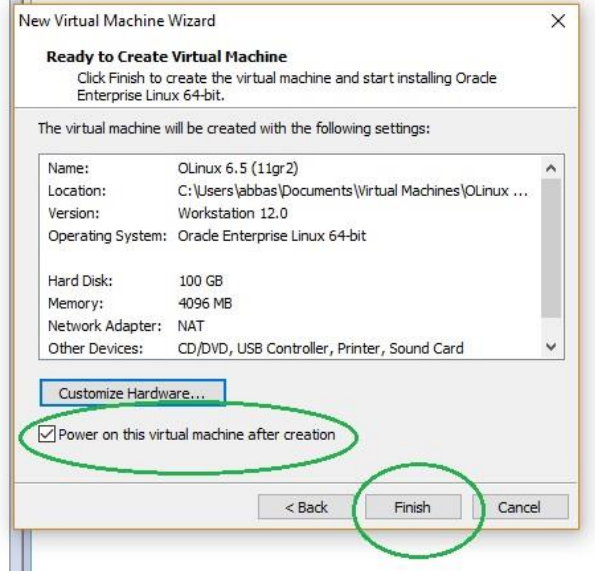

Select power on after finish which is default we can uncheck that but I leave default and press finish.

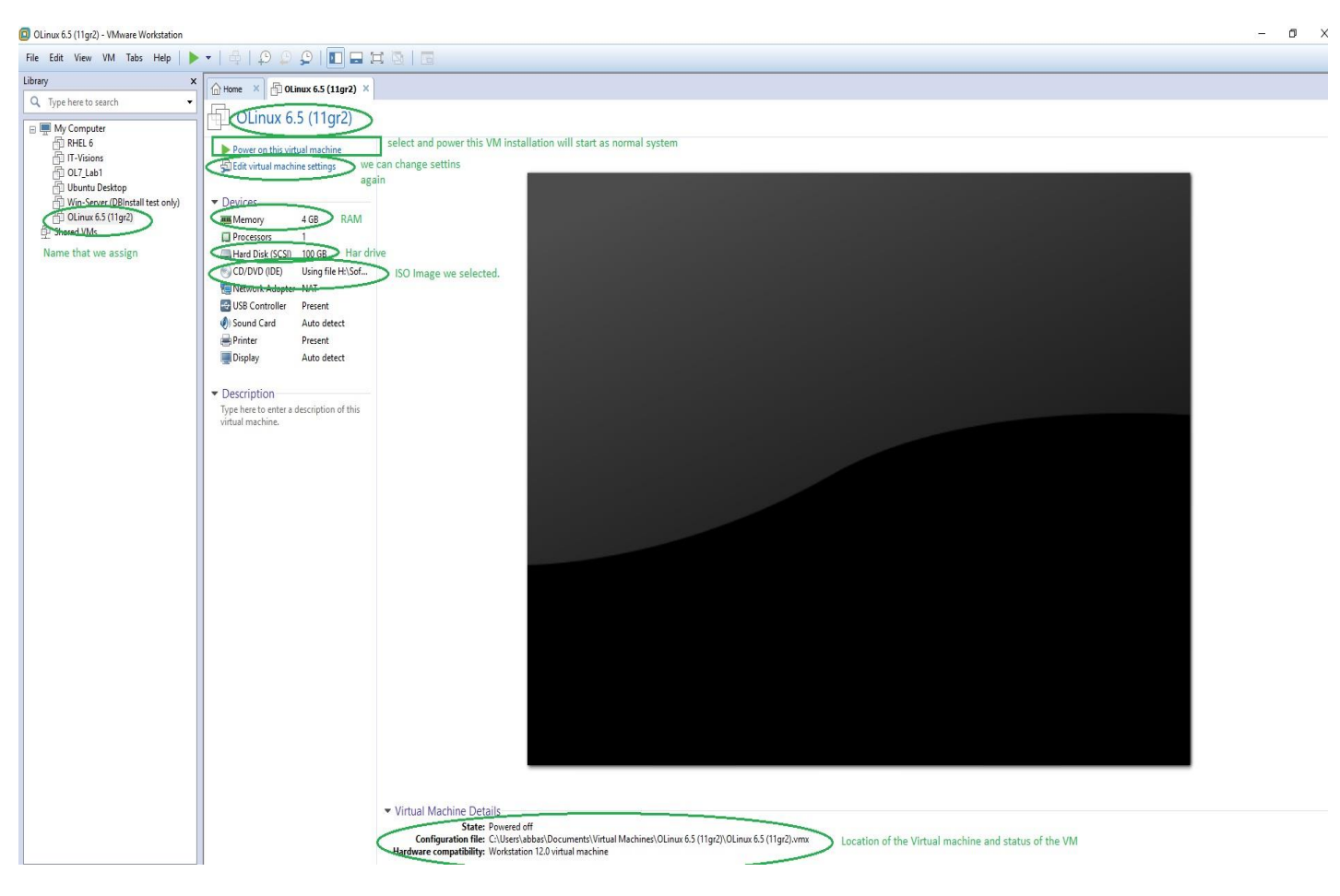

Now I will simply click Power on and the Selected ISO image OS installation will begin.

Here is in below window you can see the VM Location.

## Here

Olinux6.5(11gr2).vmdk (is Virtual hard disk that we select as single file.)

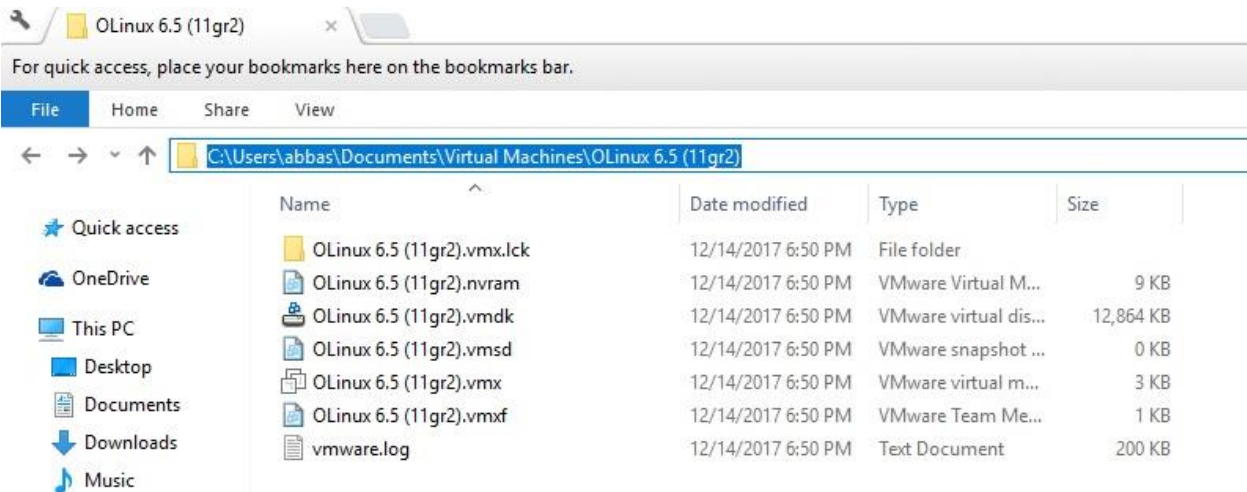

---------------------------------------------------------------------------------------------------------------------